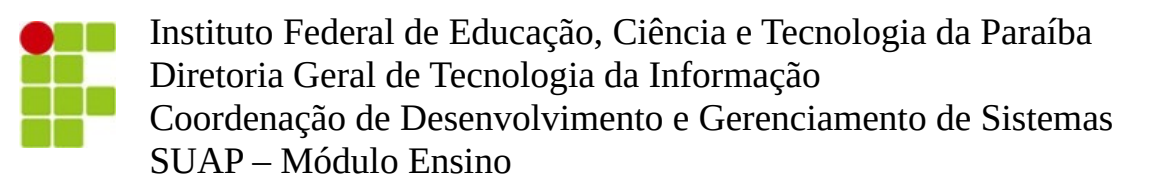

Tutorial do coordenador de curso Solicitação de aproveitamento de estudos

1 - A tela inicial do coordenador de curso exibirá avisos de pendência quantificando as solicitações que necessitam de ações, conforme ilustrado abaixo:

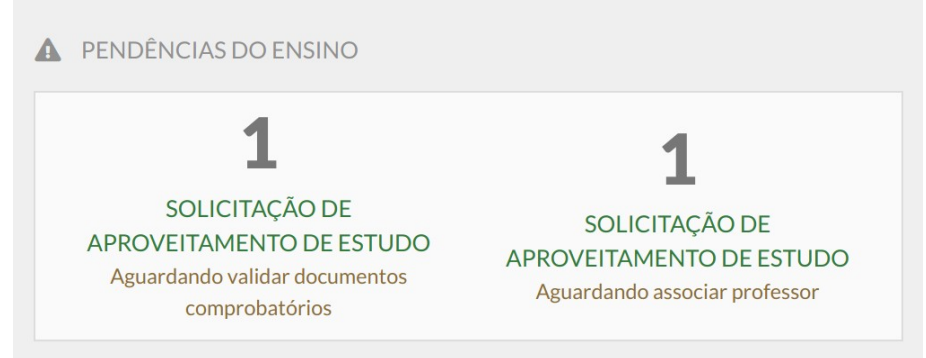

2- As solicitações de aproveitamento podem ser acessadas pelo link de pendência exibido na tela inicial ou através do menu lateral esquerdo "Ensino → Procedimentos de apoio → Solicitação dos usuários → Aproveitamentos de estudos".

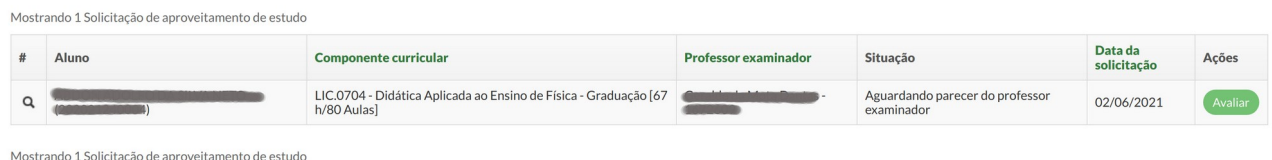

3- A visualização ou avaliação da solicitação de aproveitamento pode ser acessada através do link de menu ilustrado pela lupa ou pelo botão "Avaliar" da coluna "Ações".

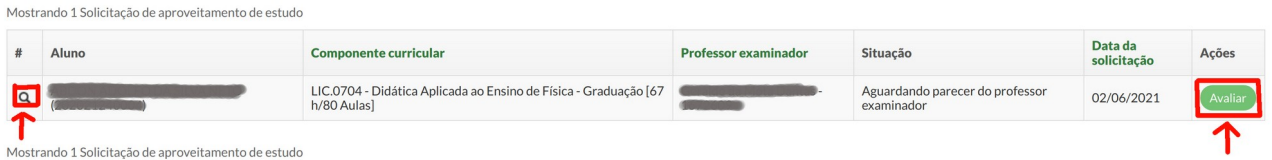

4- Na visualização de solicitações na situação "Aguardando validação de documentos" serão exibidos os botões de "Validar documentos" e "Indeferir".

## Solicitação de aproveitamento de estudo

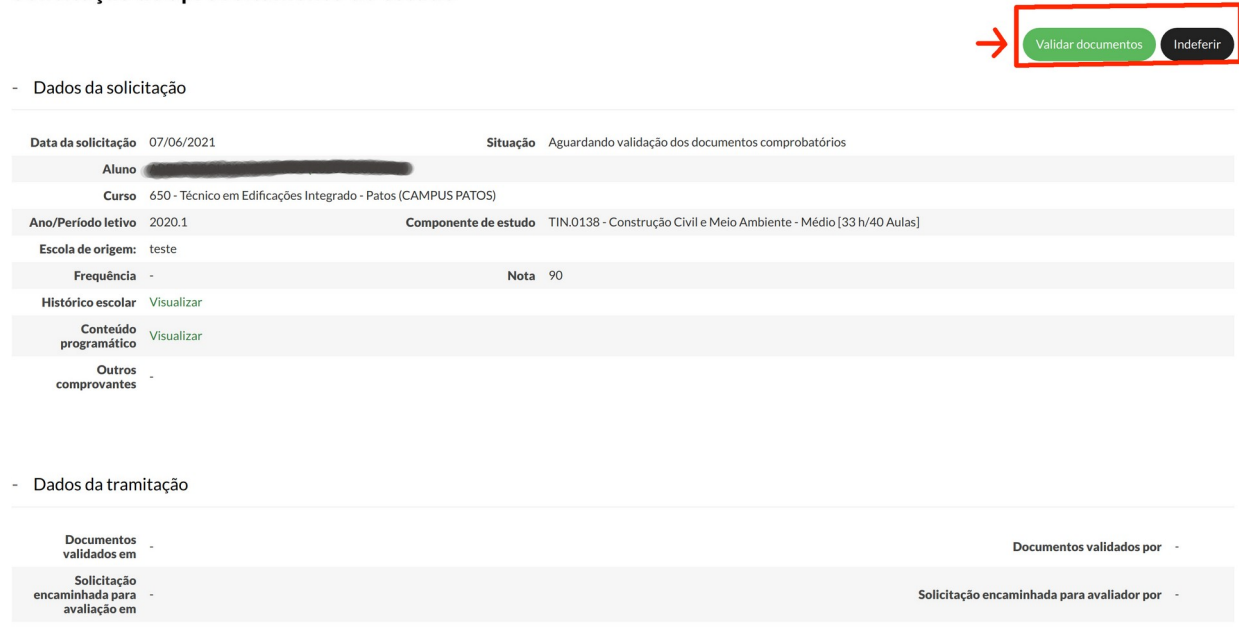

5- O botão de validar documentos tornará a solicitação apta à atribuição do professor examinador. Por sua vez, o botão de indeferir encaminhará o coordenador para o formulário que solicitará o motivo do indeferimento.

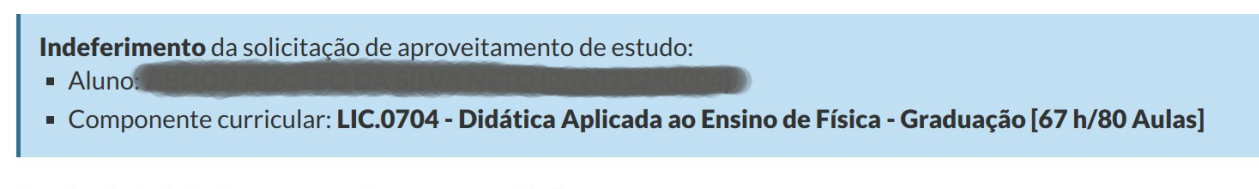

Razões de indeferimento que devem ser avaliadas:

- · Ementa apresentada não corresponde a 75% do conteúdo da disciplina;
- Documentos comprobatórios ultrapassam a validade de 5 anos;
- Nota digitada pelo aluno na solicitação não confere com o histórico anexado; e
- Documentos anexos não correspondem aos solicitados.

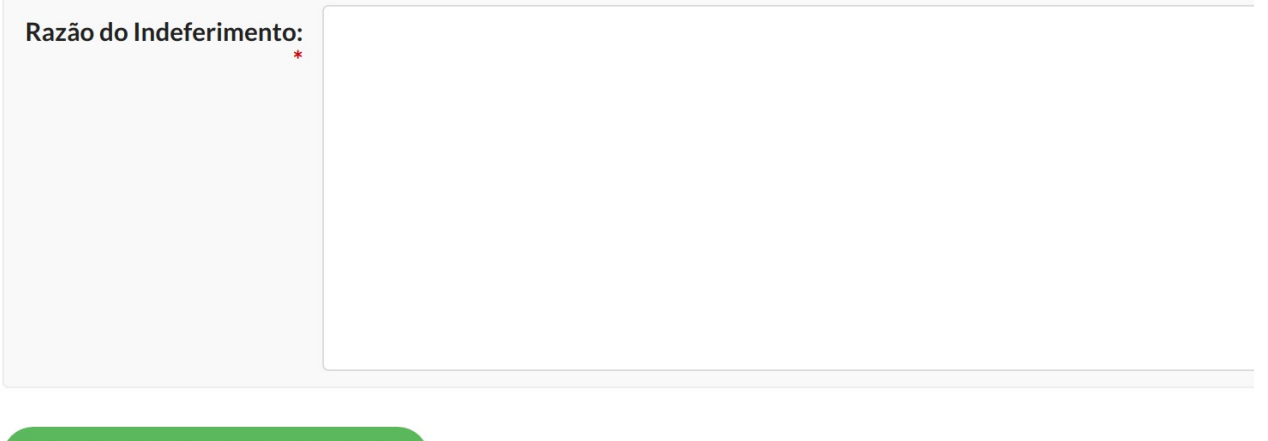

Rejeitar Solicitação do Usuário

6- Na visualização de solicitações na situação "Aguardando associar professor" será exibido o botão "Atribuir professor examinador". Após a atribuição do professor examinador é possível alterá-lo, porém antes do professor examinador avaliar a avaliação.

## Solicitação de aproveitamento de estudo

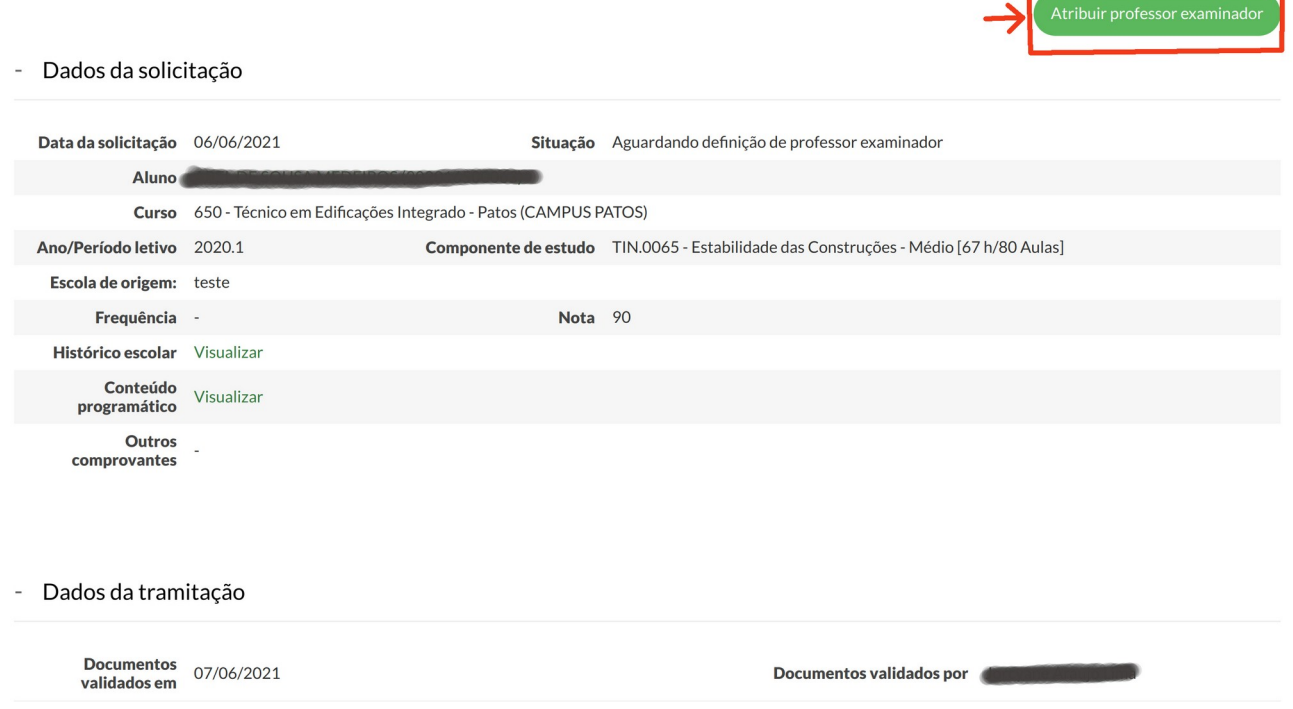

7- Após o professor examinador atribuído deferir a solicitação, o aproveitamento será implantado no histórico do aluno, sendo contabilizado com componente curricular cumprido.

8- Conforme a solicitação seja avaliada pelo coordenador de curso ou/e professor designado para avaliação da solicitação, a solicitação mudará de situação. Abaixo estão descritas as situações possíveis:

- Aguardando validação dos documentos comprobatórios: exibida quando a solicitação ainda não teve os documentos validados pelo coordenador de curso;
- Aguardando definição de professor examinador: exibida quando o coordenador ainda não atribuiu o professor responsável por avaliar a solicitação;
- Aguardando parecer do professor examinador: exibida quando a solicitação já possui professor examinador responsável, porém o mesmo ainda não emitiu o parecer de pertinência da solicitação;
- Aproveitamento implantado: exibida após o deferimento da solicitação pelo professor examinador. Nesta situação o aproveitamento já pode ser visualizado no histórico;
- Indeferida: exibida quando a solicitação foi indeferida pelo coordenador do curso ou/e professor. A razão do indeferimento constará na tela de visualização da solicitação.
- Invalidada: exibida quando o aproveitamento referente à solicitação tenha sido desfeito pela coordenação de curso no histórico do aluno.